# Как школьнику зарегистрироваться и войти в Zoom

На разработанной виртуальной площадке регистрация Zoom для школьников официально запрещена. Однако есть способы, которые позволяют обойти запреты. Главное знать некоторые особенности и соблюдать установленную последовательность действий.

## Почему не получается зарегистрироваться в Зуме

Официально на виртуальной платформе регистрация ученика запрещена по разработанным правилам администрацией. Поэтому при попытке заполнить анкетные данные, пользователи сталкиваются с появлением на дисплее используемого устройства (персонального компьютера, ноутбука, планшета либо мобильного телефона) в автоматическом режиме соответствующее уведомление об ошибке.

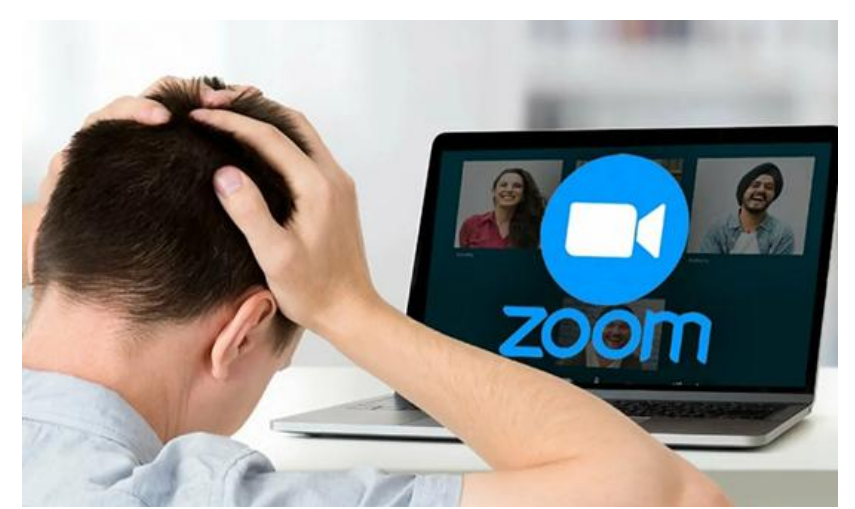

Причина, которая связана с невозможностью зарегистрировать личный кабинет школьника на компьютере либо любом ином устройстве бесплатно или с последующим выбором платного тарифного плана, связана исключительно с указанием даты рождения. Это обусловлено тем, что автоматизированная система, при модерации самостоятельно определяет возраст клиента, отталкиваясь от указанной информации. При наличии несоответствия последует моментальный отказ от дальнейшей регистрации аккаунта.

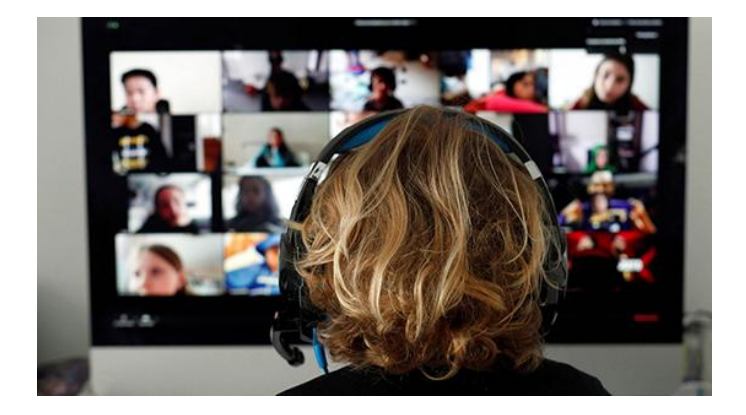

# Как зарегистрировать ребенка в Zoom

Рассматриваемая платформа для обучения детей подходит больше всего, что следует из многочисленных отзывов представителей министерства образования и самих педагогов. Чтобы воспользоваться всеми функциональными возможностями без каких-либо ограничений, достаточно придерживаться следующей последовательности действий с целью регистрации личного кабинета:

- Изначально необходимо выполнить переход на официальный портал виртуальной платформы Зум в интернете.
- На стартовой странице нажимается клавиша регистрации личного кабинета.
- В новом появившемся диалоговом окне инициируется заполнение пустых полей будущим клиентом программного обеспечения.

Обратите внимание, в поле дата рождения требуется указать школьникам либо завышенный возраст, либо же одного из родителей. Второй вариант несет за собой определенные преимущества, к примеру, при необходимости не составит сложностей успешно пройти идентификацию. Первый метод существенно повышает риски попадания под блокировку с вытекающими последствиями.

- Далее указывается номер мобильного телефона, в том числе и адрес электронной почты.
- Идентификация пользователя путем подтверждения указанных контактов для организации обратной связи: номера мобильного телефона и адреса электронной почты.
- Во вновь открывшейся форме предстоит указать персональный логин, который будет использоваться в дальнейшем с целью авторизации в личном кабинете, а также уникальный пароль (любая комбинация, которая состоит минимум из 8 символов).
- Далее осуществляется авторизация в личном кабинете. При необходимости можно настроить работу программного обеспечения под себя с целью обеспечения максимально комфортных условий.

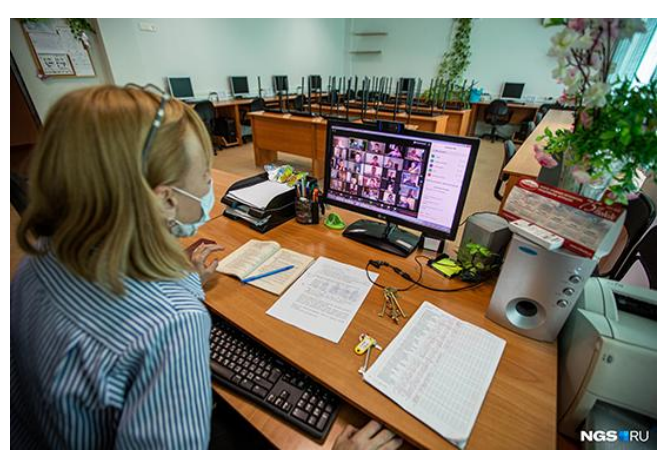

В качестве альтернативного варианта предусматривается регистрация личного кабинета через специально разработанное мобильное приложение Зум. В таком случае последовательность действий включает в себя несколько основных этапов, а именно:

- 1. Загрузка программного обеспечения с последующей установкой через официально разработанный специализированный магазин утилит Плей Маркет либо App Store – в зависимости от установленной ОС на используемом устройстве.
- 2. Активация функции регистрации личного кабинета.
- 3. Заполнение анкеты персональными данными.
- 4. Идентификация клиента путем ввода уникального кода, полученного в виде смс-сообщения на мобильный телефон либо электронную почту – в зависимости от выбранного метода пользователем.
- 5. Вход в личный кабинет путем ввода логина и пароля на стартовой странице приложения.

Обратите внимание, пользователи самостоятельно определяют наиболее оптимальный для себя вариант, отталкиваясь от предпочтений и возможностей.

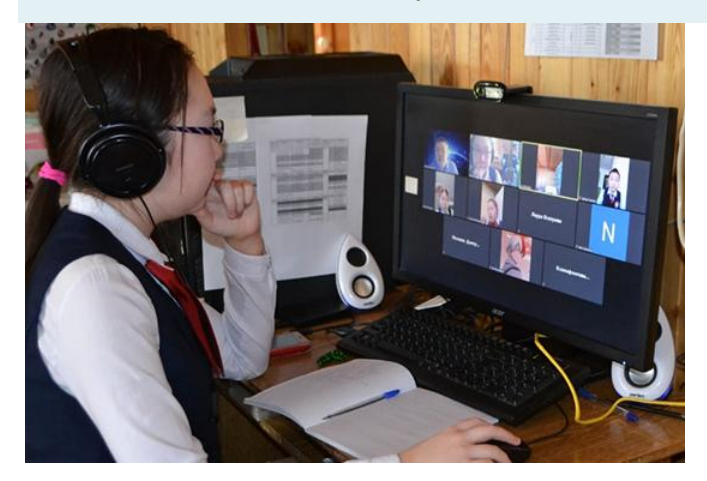

#### Можно ли пользоваться Zoom без регистрации

Согласно правилам виртуальной платформы, пользователи оставляют за собой полное право пользоваться некоторыми функциональными возможностями без предварительной авторизации в личном кабинете, а именно:

- подключаться к организованным видеоконференциям других пользователей по ранее предоставленной ссылке от организатора;
- участвовать в общении через чат в организованном вебинаре;
- задавать интересующие вопросы и получать на них исчерпывающую информацию от выступающего.

Благодаря этому можно с уверенностью говорить о том, что школьная платформа для учеников не нужна, как таковая. Это обусловлено возможностью получения ссылки от педагогов для участия в конференции.

### Вход в личный кабинет

По завершении регистрации личного кабинета, вход осуществляется по ранее предоставленному логину и паролю. В случае утраты идентификатора, достаточно воспользоваться опцией восстановления. Процедура занимает не более 5 минут свободного времени и является бесплатной.